# **MVITEC**

# Komma igång med 3L

<span id="page-0-1"></span><span id="page-0-0"></span>Lathund, 3L Pro

Datum: 2023-08-24

## Innehållsförteckning

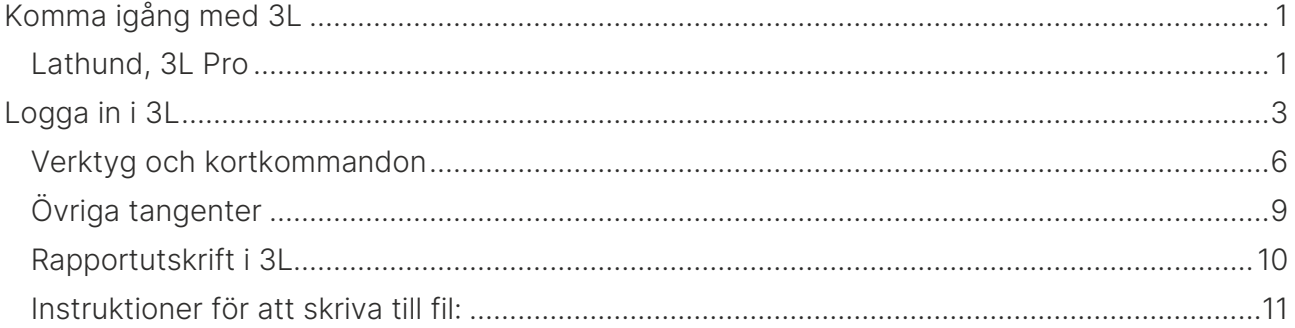

# <span id="page-2-0"></span>Logga in i 3L

Ikonen för 3L Pro ser ut såhär:

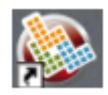

Dubbelklicka på denna för att logga in. Följande inloggningsruta visas:

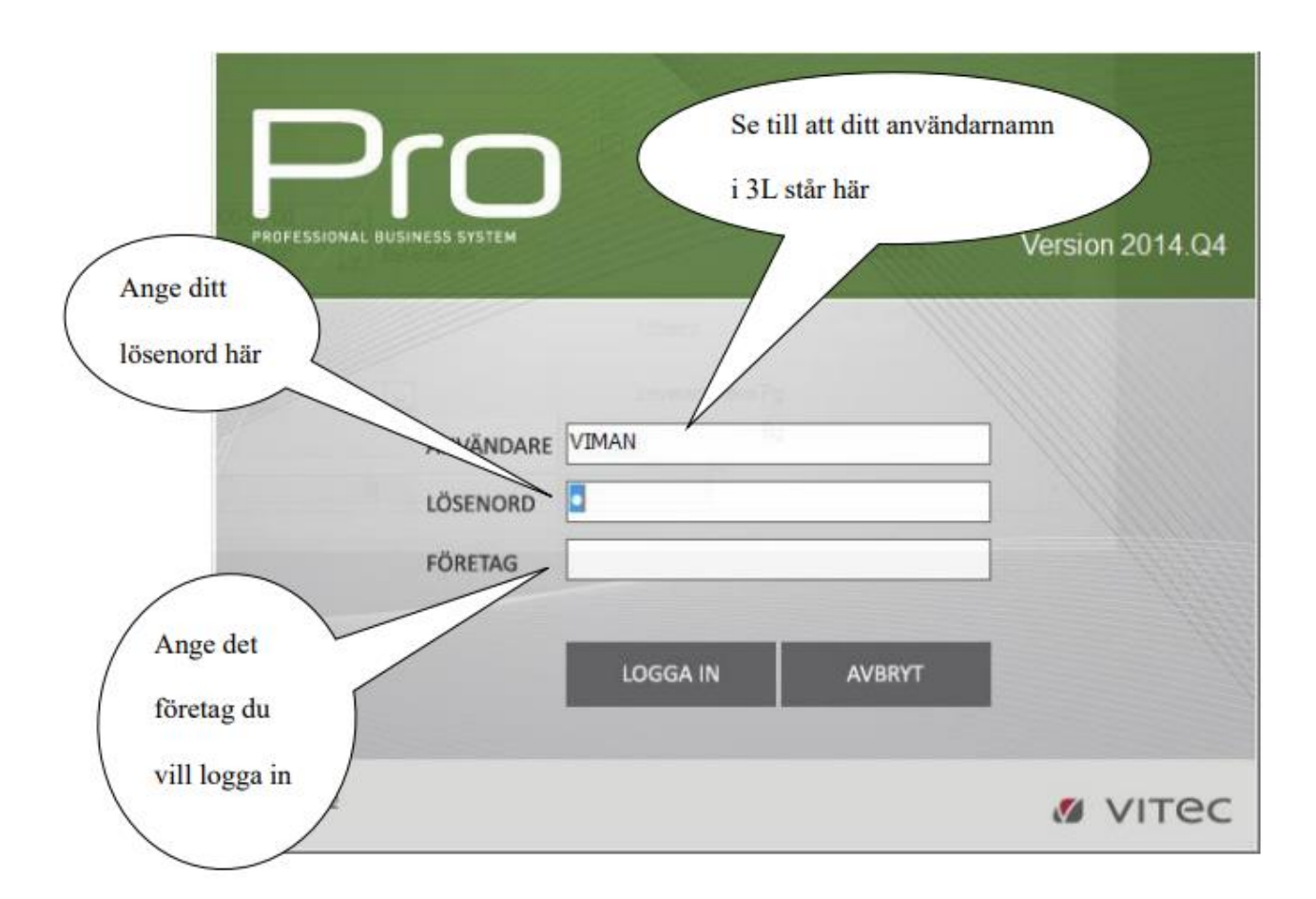

Som användarnamn står det namn du loggar in med i nätverket. Byt ut detta om det inte är ditt användarnamn i 3L

Ange ditt lösenord

Byt företagsnummer om det nummer som står här inte är det företag du vill logga in i.

Tryck Enter (ev. 2 ggr)för att logga in

När du har loggat in i 3L visas ett fönster med rubriken huvudmeny. Menyn är gjord som en trädstruktur likt Utforskaren i Windows.

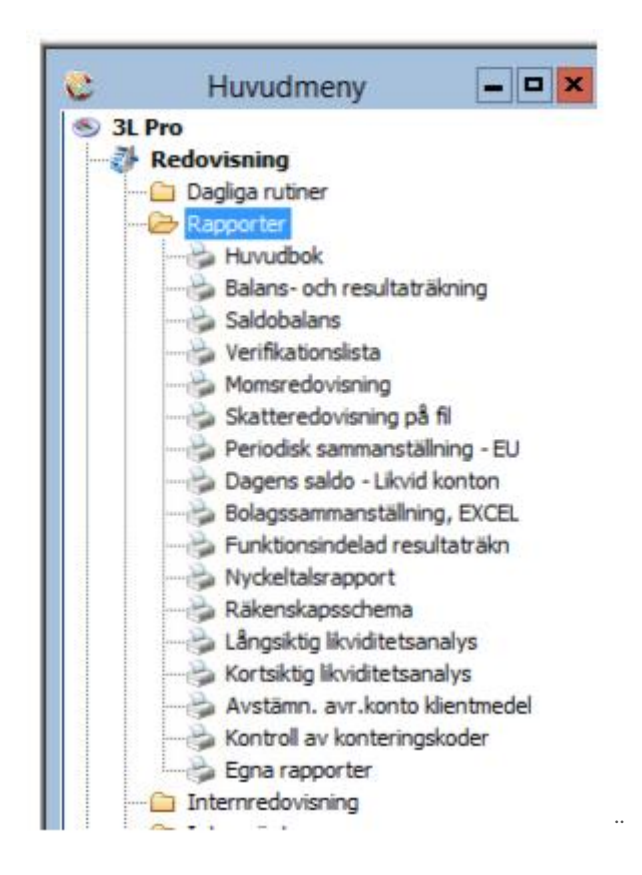

En stängd gren visas i form av en stängd mapp. En expanderad gren visas i form av en öppen mapp. För att stänga eller expandera en gren klickar du på önskad symbol eller förflyttar dig med piltangenterna (upp/ned) och öppnar/stänger med vänster- /högerpil/Enter. För att starta ett program klickar du eller trycker Enter på önskat alternativ.

När ett program startas, minimeras Menyn och placeras nere i vänstra hörnet på 3L huvudfönster. För att ta fram Menyn på nytt kan du antingen klicka på menyfönstret, välja Meny från verktygsfältet, Meny från Fönster eller trycka Alt + M på tangentbordet.

#### Det går att skapa egna menyer, som kan användas av en eller flera användare. Det är vanligt att man gör för de användare som inte ska vara inne i systemet så ofta eller de användare som använder få funktioner i systemet.

Fönstermenyer

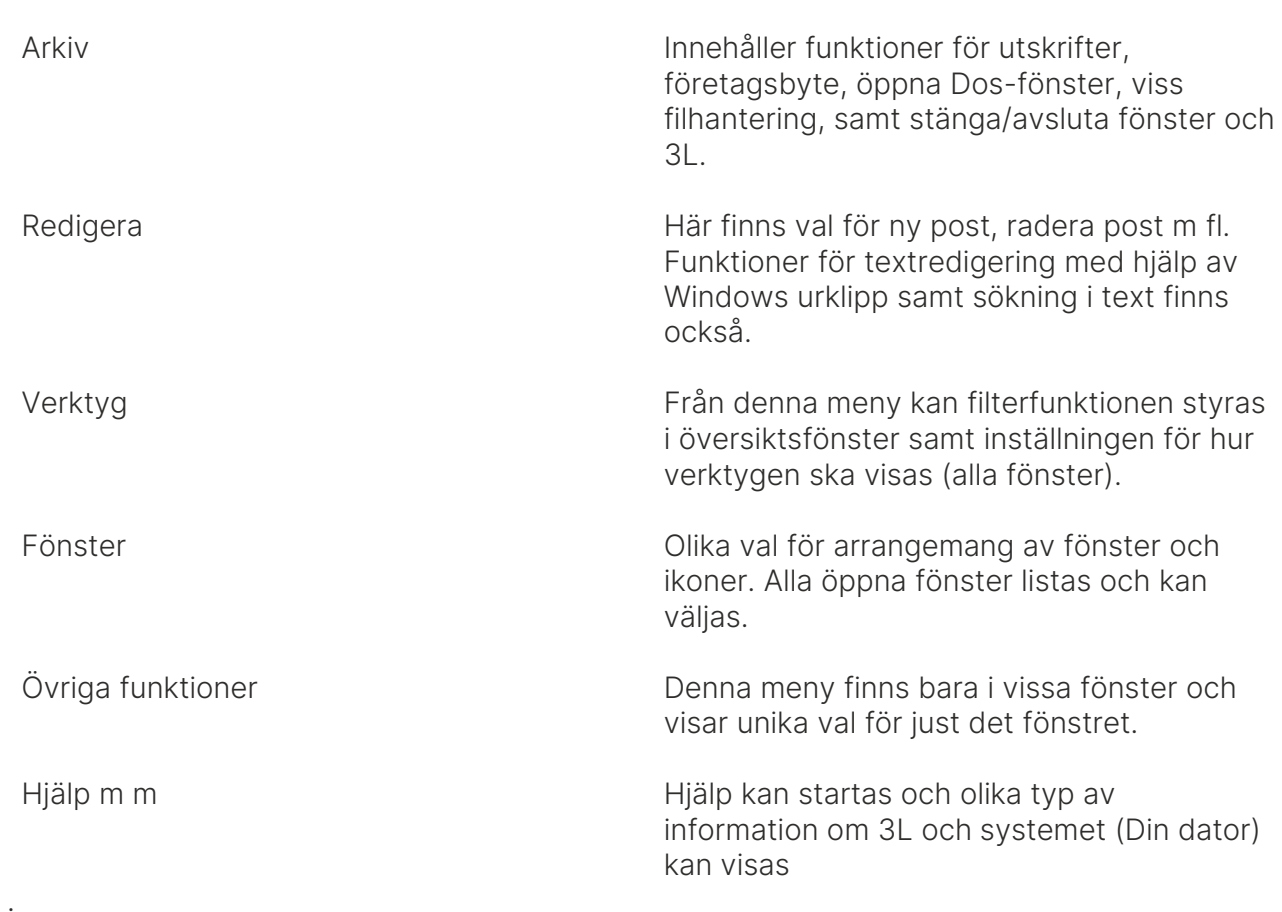

### <span id="page-5-0"></span>Verktyg och kortkommandon

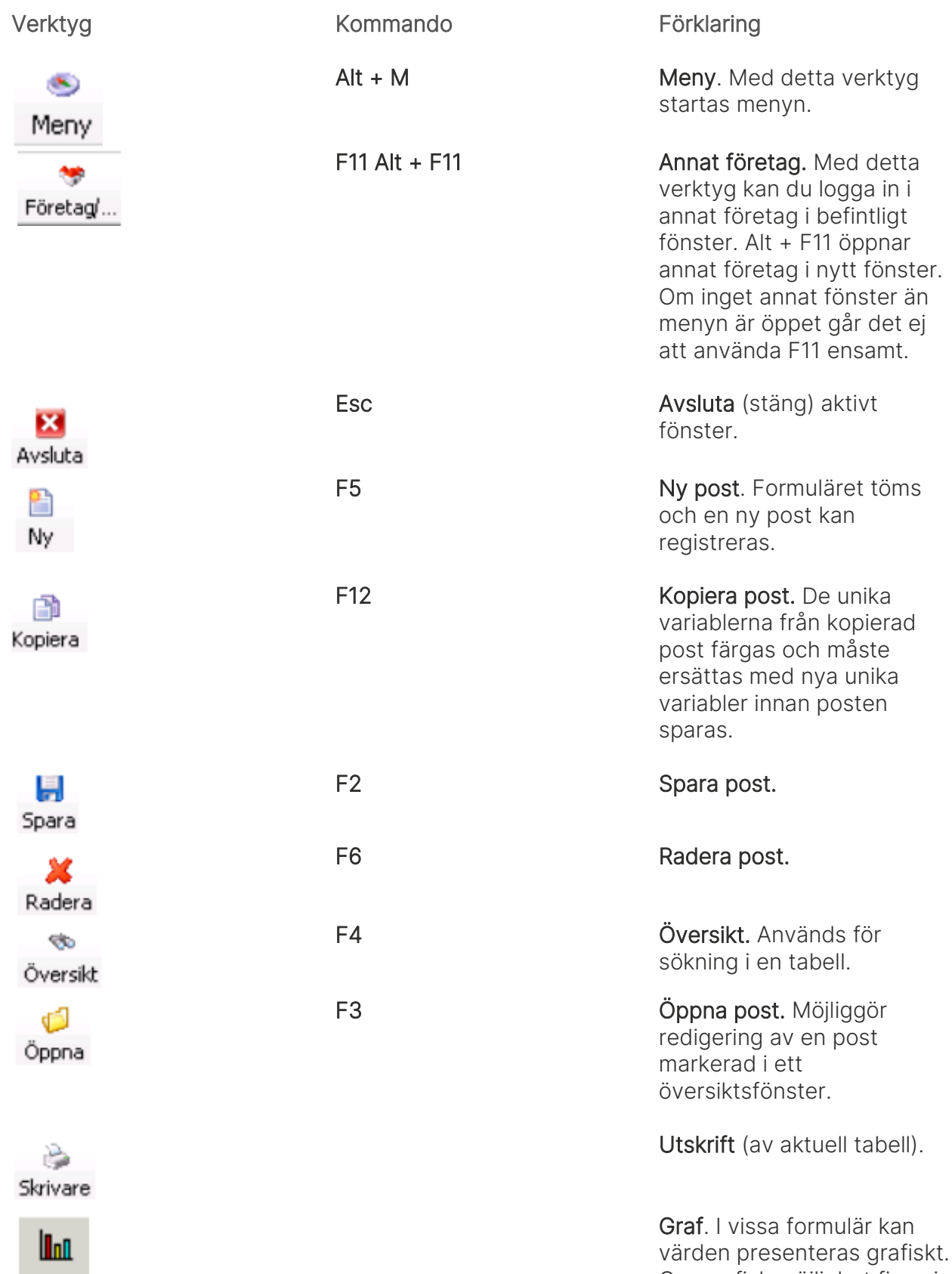

Om grafisk möjlighet finns i

I

į

formuläret visas detta verktyg.

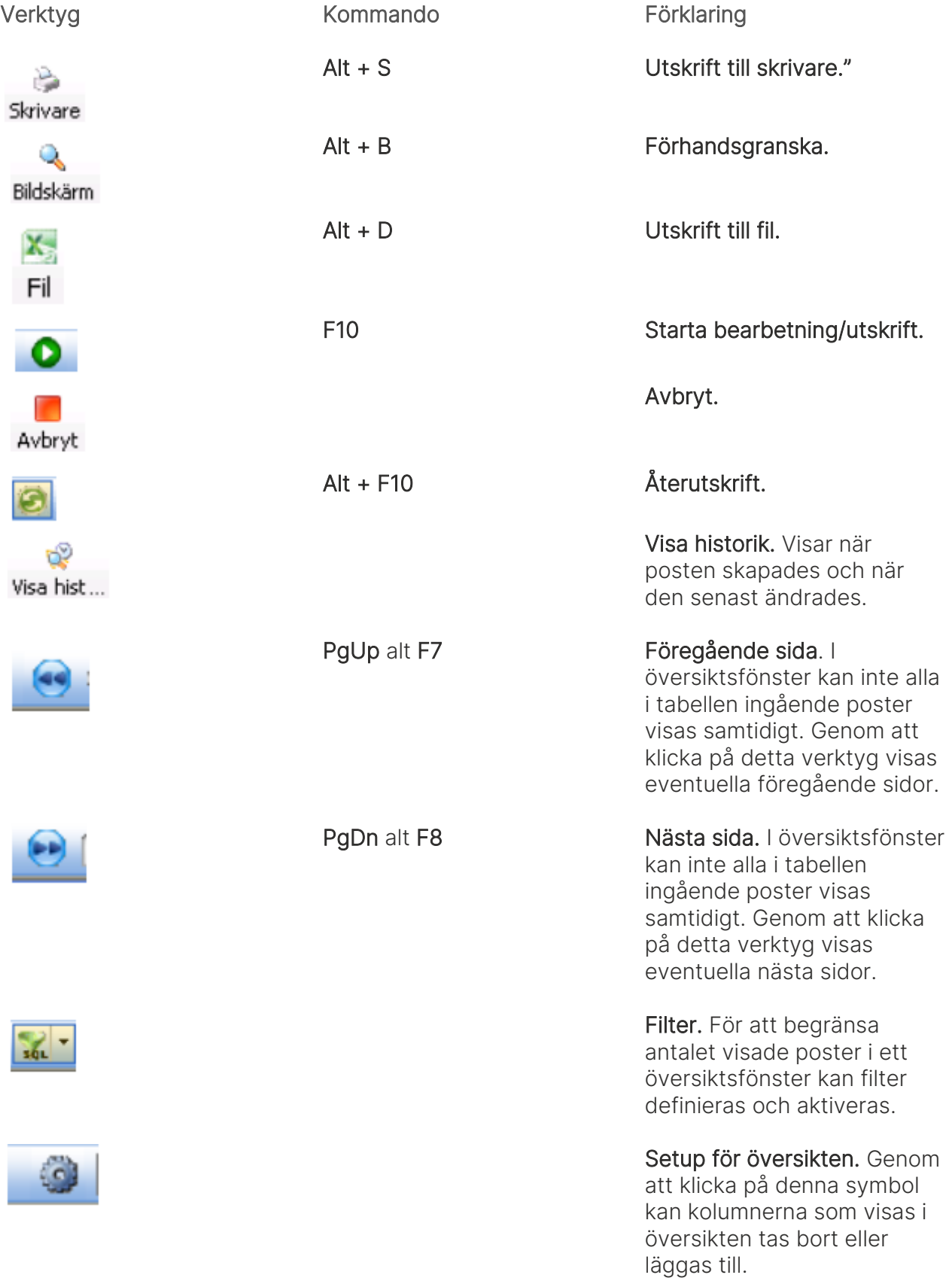

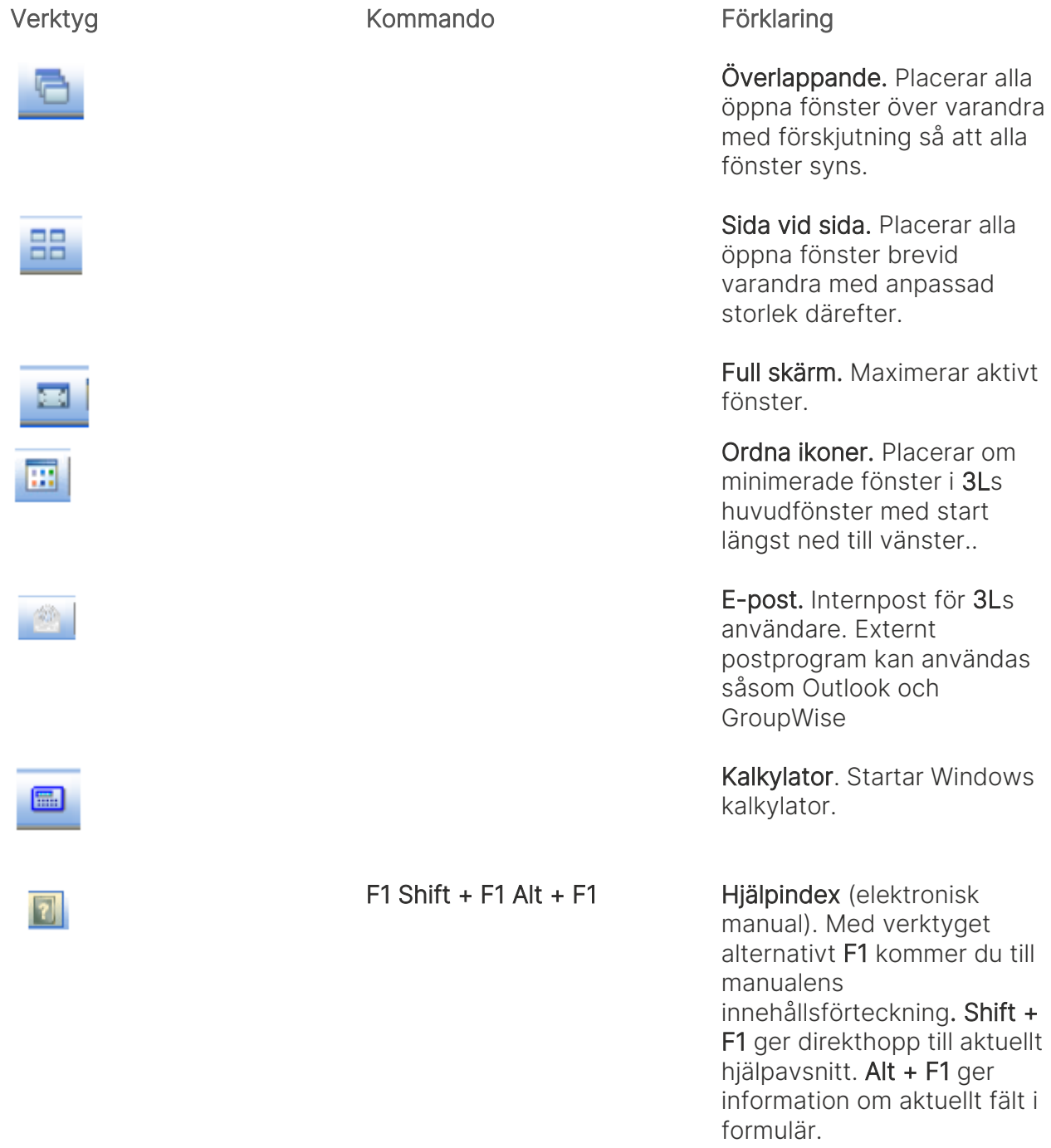

## <span id="page-8-0"></span>Övriga tangenter

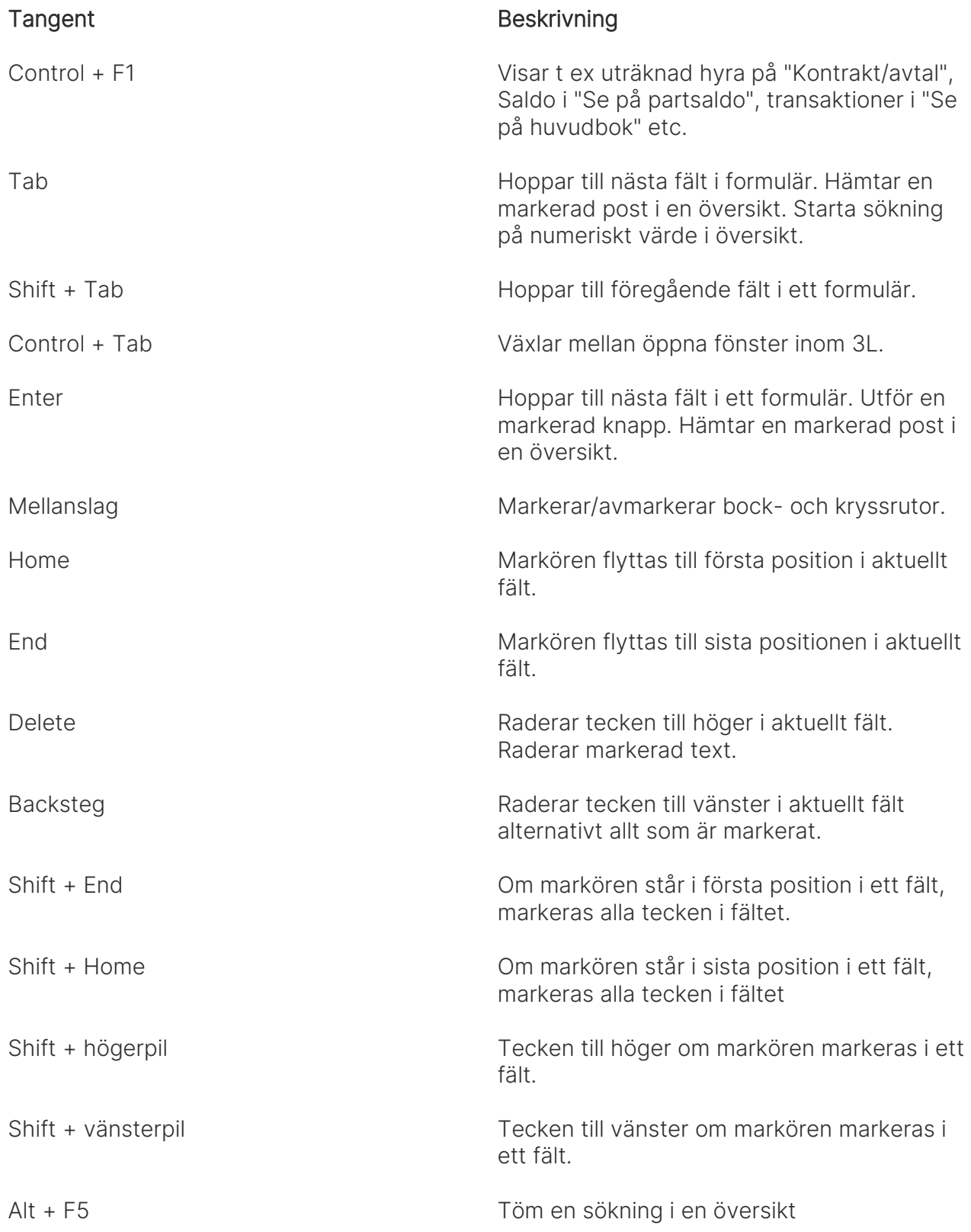

### <span id="page-9-0"></span>Rapportutskrift i 3L

När en beställningsbild för en rapport visas i 3L finns tre, ibland fyra möjligheter till utskrift

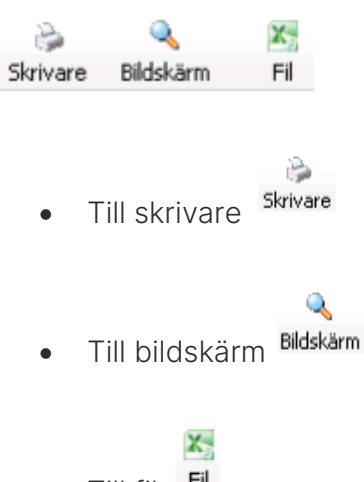

- Till fil Fil
- 1. Gör de urval i rapporten som du önskar.
- 2. Välj därefter till vilket medie du önskar rapporten (skrivare, bildskärm eller fil). Bildskärm är förvalt.
- 3. Rapporten skrivs nu ut.
- 4. Om du skrivit till bildskärm och därefter vill ha ut rapporten på skrivaren anger du först att du vill ha rapporten till skrivaren och därefter väljer du att du vill skriva ut den igen, dvs. återutskrift, Alt + F10 eller

### <span id="page-10-0"></span>Instruktioner för att skriva till fil:

- 1. Gör de urval i rapporten som du önskar
- 2. Markera att du vill skriva rapporten till fil
- 3. Du får då välja vilket format du vill skriva rapporten till samt var den ska ligga och vad den ska heta

X.

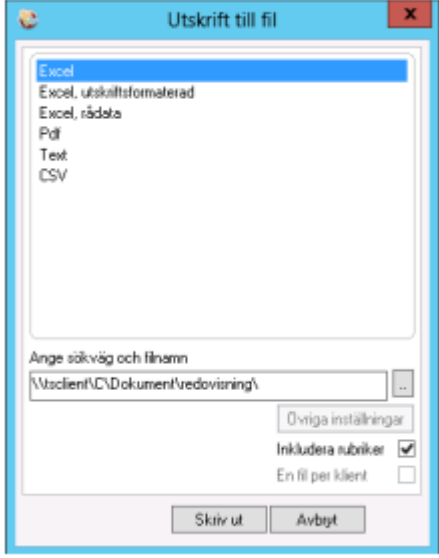

4. OBS!!! Det kan finnas 3 olika utskriftsformat till Excel

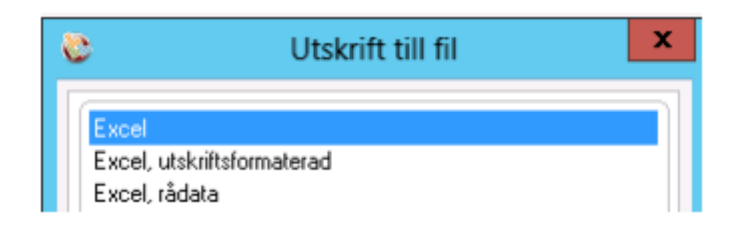

5. Vilket format som passar bäst beror på vad som skall skrivas ut. Oftast är Excel, bäst i de fall denna finns. Vill man lista data så som det ligger sparat i databasen så passar Excel, rådatadata bäst. Excel utskriftsformaterat visar datat så som det ser ut 3L Pro på pappersutskrift eller mot bildskärm och kan göra det svårare att t ex använda summeringsfunktioner i Excel.

6. Välj filtyp samt dubbelklicka i rutan för filnamn för att komma in i utforskaren och kunna välja var filen ska lägga sig och vad den ska heta

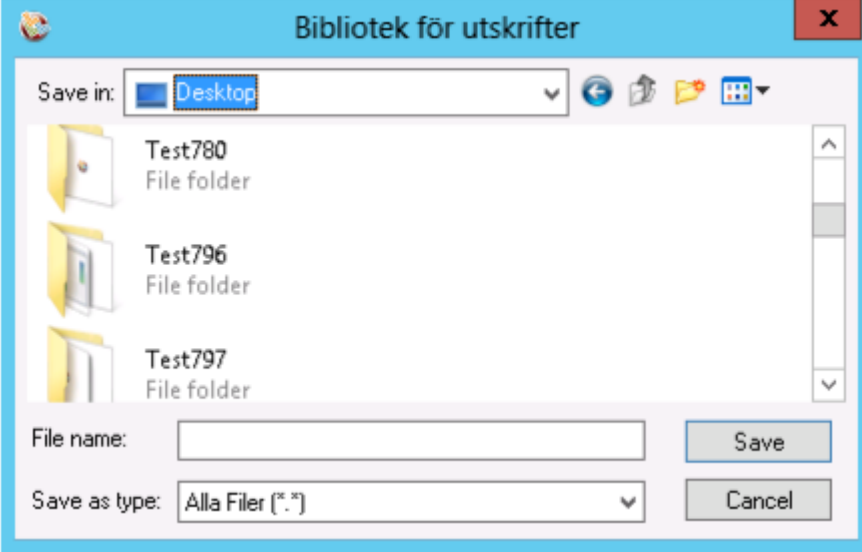

7. Klicka på 'spara'

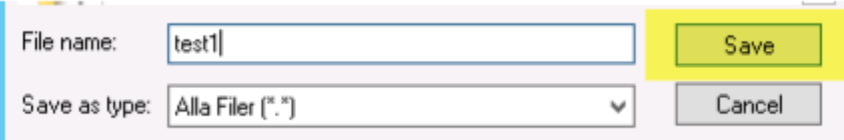

8. Starta därefter rapporten genom att klicka på skriv ut.

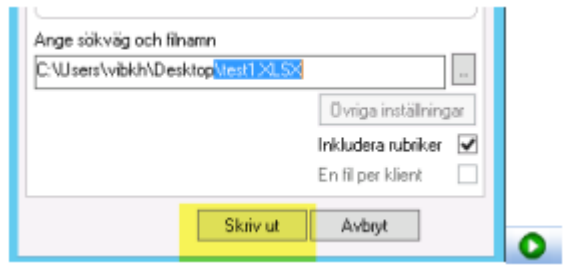

9. En fil med rapporten har nu skapats på det ställe som du angav och du får även ett meddelande om att filen är skapad.

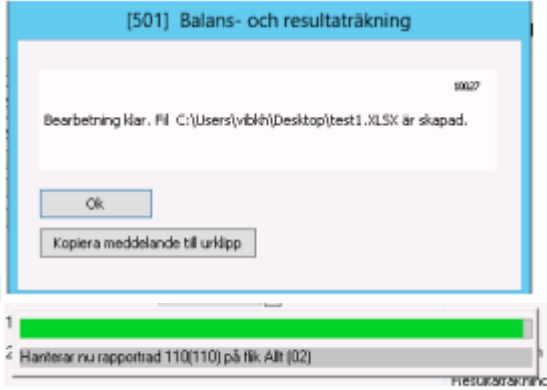